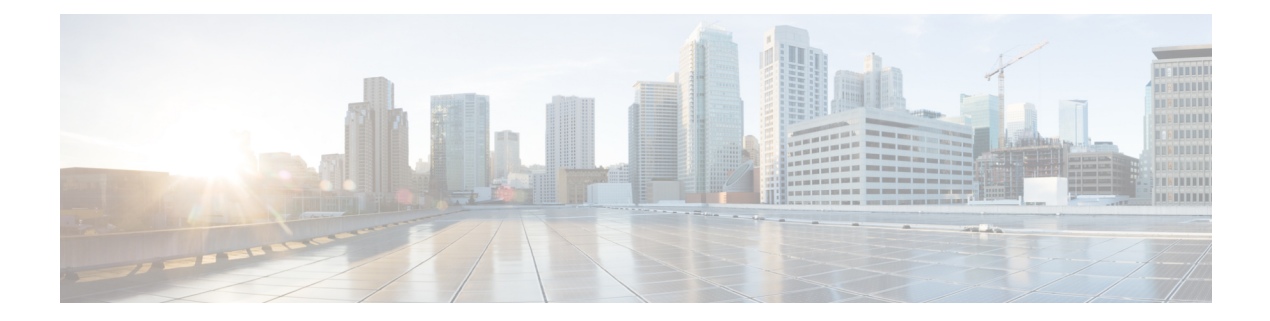

# **Remote PHY QAM Profile Configuration**

This document describes how to configure the QAM profile on the Cisco cBR Series Converged Broadband Router.

#### **Finding Feature Information**

Your software release may not support all the features that are documented in this module. For the latest feature information and caveats, see the release notes for your platform and software release. The Feature Information Table at the end of this document provides information about the documented features and lists the releases in which each feature is supported.

- [Information](#page-0-0) About QAM Profile, on page 1
- How to [Configure](#page-1-0) Remote PHY QAM Profile, on page 2
- [Configuration](#page-2-0) Example, on page 3
- Feature Information for QAM Profile [Configuration,](#page-2-1) on page 3

### <span id="page-0-0"></span>**Information About QAM Profile**

A QAM profile describes the common downstream channel modulator settings, referred to as physical layer parameters. This includes QAM constellation, symbol rate, interleaver-depth, spectrum-inversion, and annex.

The QAM profile is described by CCAP DownPhyParams object. Default QAM profiles are supported and customized for DOCSIS or MPEG Video, which are described as DocsisPhyDefault and VideoPhyDefault objects, respectively.

A maximum of 32 QAM profiles can be defined. There are four system-defined QAM profiles (0 to 3), which cannot be deleted or modified. You can define profiles 4 to 31.

The system defined profiles are:

- Profile 0 default-annex-b-64-qam
	- interleaver-depth: I32-J4
	- symbol rate: 5057 kilo-symbol/second
	- spectrum-inversion: off
- Profile 1 default-annex-b-256-qam
	- interleaver-depth: I32-J4
- symbol rate: 5361 kilo-symbol/second
- spectrum-inversion: off
- Profile 2 default-annex-a-64-qam
	- interleaver-depth: I12-J17
	- symbol rate: 6952 kilo-symbol/second
	- spectrum-inversion: off

Profile 3 - default-annex-a-256-qam

- interleaver-depth: I12-J17
- symbol rate: 6952 kilo-symbol/second
- spectrum-inversion: off

### <span id="page-1-0"></span>**How to Configure Remote PHY QAM Profile**

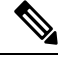

**Note** To know more about the commands referenced in this section, see the Cisco IOS Master [Command](http://www.cisco.com/c/en/us/td/docs/ios-xml/ios/mcl/allreleasemcl/all-book.html) List.

### **Configuring the QAM Profile on Downstream Channels**

```
Enable
configure terminal
  cabledownstream qam-profile Qam_Profile_ID D
   annex \{A \mid B \mid C\}description LINE
   interleaver-depth {I12-J17 | I128-J1 | I128-J2 |
I128-J3 | I128-J4 | I128-J5 | I128-J6 | I128-J7 |
I128-J8 | I16-J8 | I32-J4 | I64-J2 | I8-J16}
 modulation {256 | 64} spectrum-inversion {off | on}
  symbol-rate value
exit
```
You can configure symbol rate for Annex A video and Annex C video. The valid range for Annex A video is 3500 to 7000 kilo-symbols/sec. The valid range for Annex C video is 3500 to 5309 kilo-symbols/sec. The channel width in kHz is symbol-rate  $*(1 + alpha)$  with 0.15 alpha for Annex A and 0.13 alpha for Annex C.

### **Verifying QAM Profile on Downstream Channels**

Use the following commands to verify the QAM Profile on Downstream Channels:

```
Router#show running-config | section downstream controller-profile
cable downstream controller-profile 0
rf-chan 0 3
  type DOCSIS
```
П

```
frequency 111000000
rf-output NORMAL
qam-profile 1
docsis-channel-id 1
```
## <span id="page-2-0"></span>**Configuration Example**

#### **QAM Profile Configuration**

```
configure terminal
 cable downstream controller-profile 1
   multicast-pool 20
   Rf-channel 0 15
    Type docsis
    Frequency 111000000
    Rf-output NORMAL
    Qam-profile 1
    Docsis-channel-id 1
 cable downstream controller-profile 2
   multicast-pool 20
   Rf-channel 20 47
    Type video sync
    Frequency 231000000
    Rf-output NORMAL
    Qam-profile 14
```
## <span id="page-2-1"></span>**Feature Information for QAM Profile Configuration**

Use Cisco Feature Navigator to find information about the platform support and software image support. Cisco Feature Navigator enables you to determine which software images support a specific software release, feature set, or platform. To access Cisco Feature Navigator, go to the <www.cisco.com/go/cfn> link. An account on the Cisco.com page is not required.

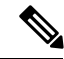

The following table lists the software release in which a given feature is introduced. Unless noted otherwise, subsequent releases of that software release train also support that feature. **Note**

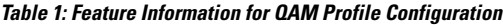

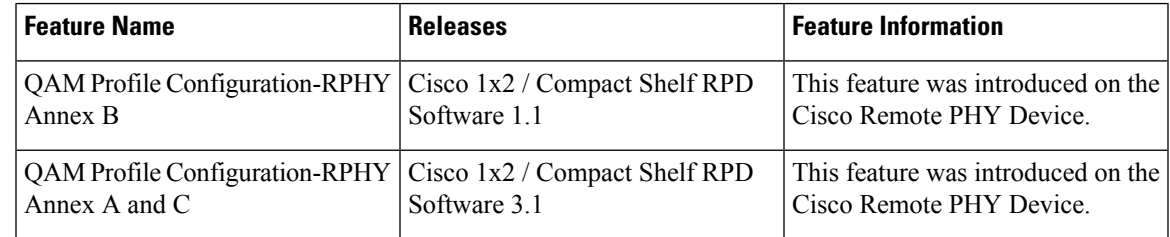

L

ı